# $\mathsf{ABLELink}^\circledR$ **AW5300 Wireless Access Point**

# **Quick Start Guide**

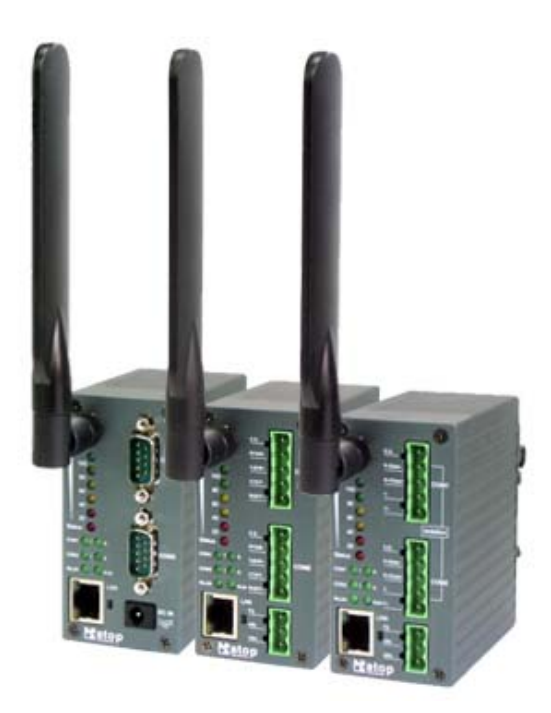

**Version 1.0** 

**Updated on December 15, 2008** 

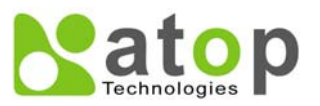

**TEL: 886-3-5508137** 

**FAX: 886-3-5508131** 

**http://www.atop.com.tw** 

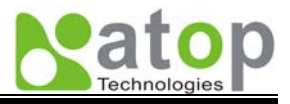

Thank you for purchasing **Atop AW5300 Wireless Access Point** product. This document intends to provide customers with brief descriptions about the product and to assist customers to get started. For detail information and operations of the product, please refer to the product User's Manual in the Product CD.

# **1. Packaging Include**

- Atop AW5300 Wireless Access Point x 1
- 3-PIN Terminal Block for Power Connector x 1
- 4 dBi Antenna x 1
- $\blacksquare$  Wall mount kits x 2
- AW5300 Wireless Access Point Quick Start Guide x 1
- Product CD (Configuration Software and User's Manual) x 1

# **2. Hardware Installation**

Figure 1 shows the interfaces of AW5300. **At any time, you may press "Reset" button continuously for 3 sec to restore the device to the factory default settings.** 

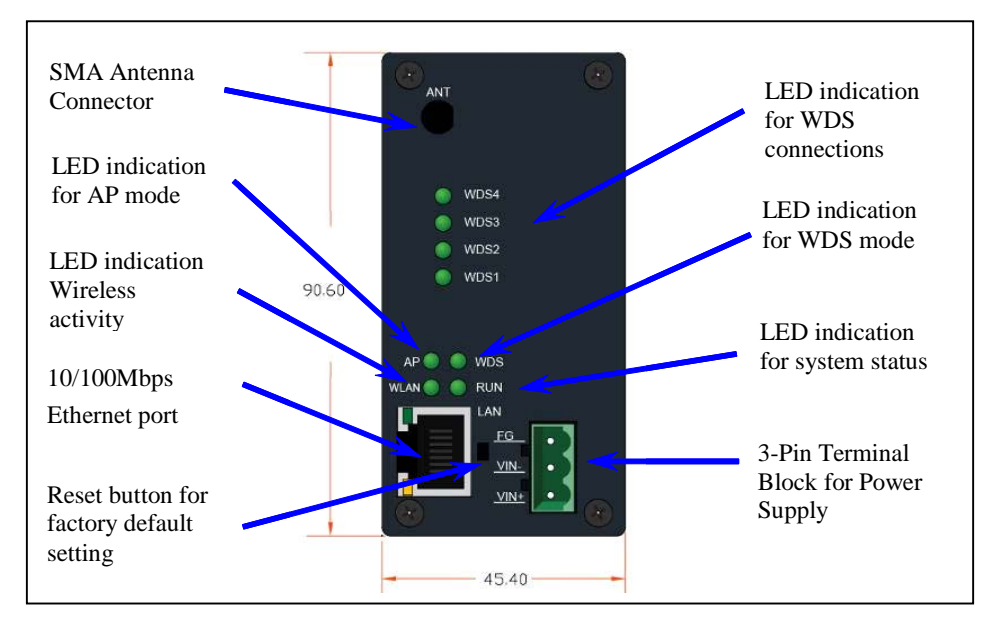

**Fig 1. AW5300 Interfaces** 

First, please connect each provided cable to the device. Please see Fig 2 for cable connection diagram.

- Install the antenna to the SMA Antenna Connector
- Place AW5300 in a desired location and connect it to LAN via Ethernet cable with RJ45 connector.
- Plug in AW5300 to DC-9-48V power source (with power jack or 3-pin terminal bock connector). Please see Section 4 for pin assignment.
- The buzzer will beep once and the RUN LED will blink if AW5300 functions normally. For LED Status, see in User's Manual
- Connect your computer to the LAN. The default configuration of AW5300 is set to regular AP mode with fixed IP address of 10.0.50.100 with the default gateway of 10.0.50.1. Access the web configuration of AW5300 at http://10.0.50.100.
- Optionally, you can use **SerialManager** configuration utility in the Product CD to search for AW5300 device in your LAN. Please refer to Section 3 for using SerialManager software.

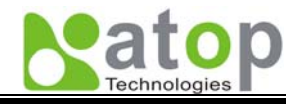

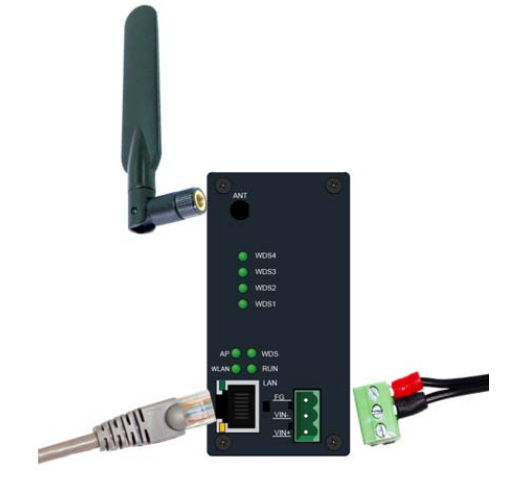

**Fig 2. Connect Cables to the Device** 

#### *UL Notice for Power supplier*

*All the series of AW5300 products series are intended to be supplied by a Listed Power Unit marked with "LPS", "Limited Power Source" or "Class 2" and output rate 9~48VDC, 1A minimum. Or, use the recommended power supply in "Optional Accessories.* 

# **3. Network Address Configuration**

#### **3.1. Serial Manager Utility Software**

You can use our **Serial Manager** software that comes with our Product CD to configure the network parameters of AW5300. Please refer to **Appendix B Serial Manager Configuration Utility** in the AW5300 User's Manual for more details.

- **Find a new device using one of the "Scan" methods.** The found devices are listed in the program Windows.
- The new device will have the default IP address as 10.0.50.100 on the wireless interface and 192.168.0.1 on the Ethernet interface.
- You may cross check the device MAC address as listed in the program with that shown on the device case
- Re-assigned the device's IP address, network mask and gateway if necessary.
- Configure the wireless mode and the connectivity using a Web browser.

#### **3.2. Using Web interface**

- Open a web browser, type in the default IP address (10.0.50.100) of AW5300 to be configured. The default username is **admin** and the default password is **"null" (leave it blank)**.
- Configure network settings from web page links then click "**Save Configuration**" to save settings.
- Click on "**Restart**" button to make the change effective

#### **3.3. Automatic IP Configuration using DHCP**

A DHCP server automatically assigns an IP address and network parameters to a network device. By default, the device is NOT set to obtain an IP address automatically. You may use Serial Manager software to search for the device and to configure the device to automatically receive IP address from your DHCP server when it is power on.

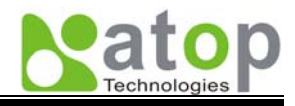

# **4. Pin Assignment**

The pin assignment of the terminal block for power supply is shown in the table below.

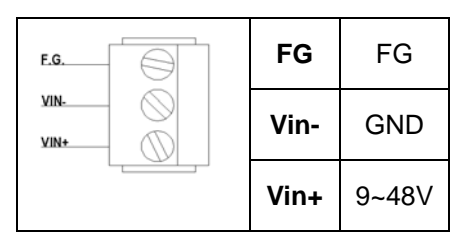

# **5. LED Indication**

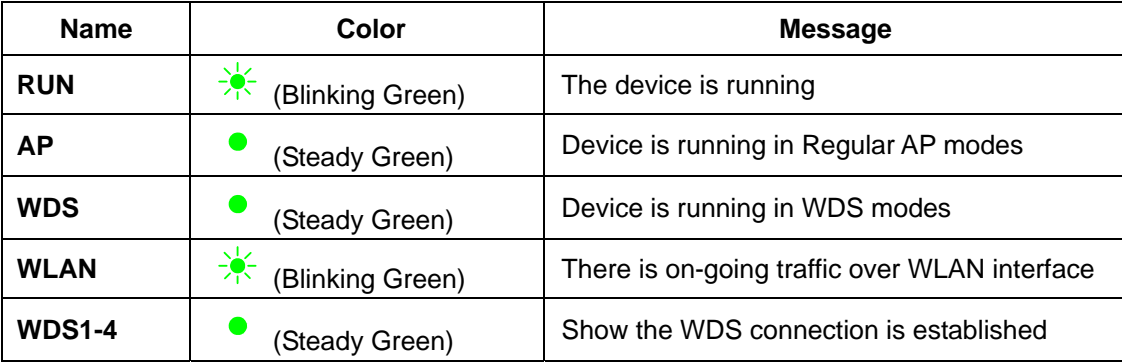

The device can be operated into one of five modes, Regular AP, Regular AP Gateway, Wireless Bridge, WDS Hybrid, and WDS Hybrid Gateway. To identify the device operating mode, two LEDs, AP and WDS, are used as shown in the following table.

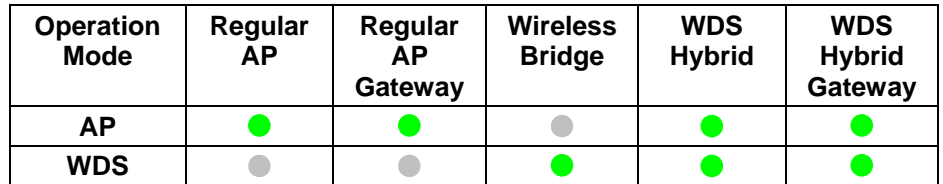

# **6. Customer Services and Supports**

Contact your local dealers or ATOP Technical Support Center at the following numbers.

Tel. +886-3-550-8137 (ATOP Taiwan)

Website: http://www.atop.com.tw Email: service@atop.com.tw

Tel. +86-21-6495-6232 (ATOP China)

Website: http://www.atop.com.cn Email: service@atop.com.cn